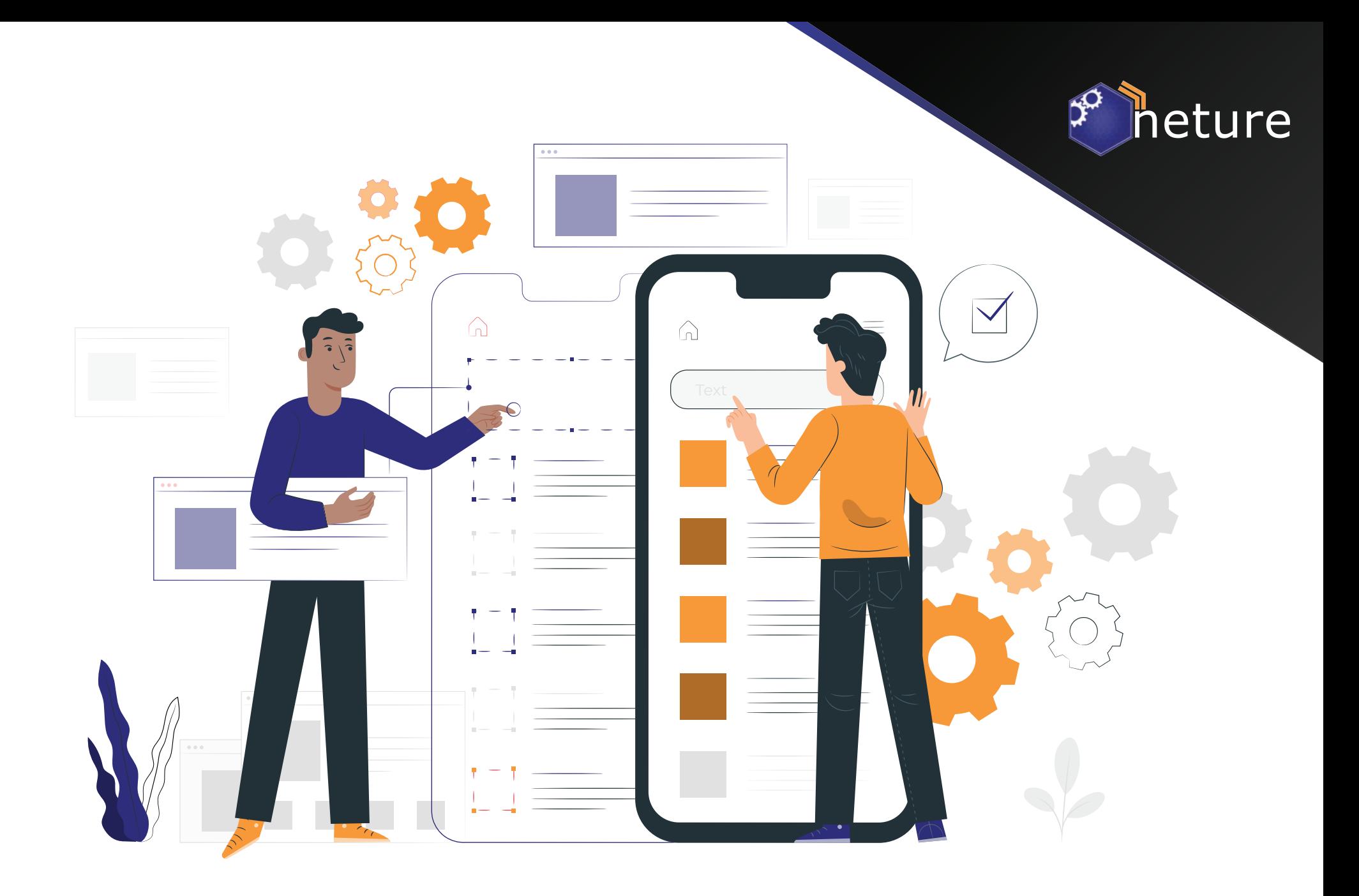

Aplicativo de Console Administrativo

## Como Instalar?

Baixe o aplicativo diretamente na loja de aplicativos condizente com o software operacional de seu smartphone. **Nome do aplicativo e ícone:**

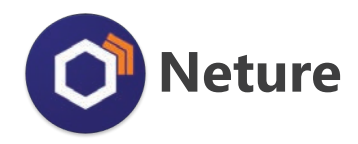

**Requisitos mínimos:**

**Link direto para download:**

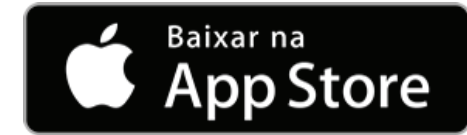

### Como Usar?

iOS: 11 ou superior  $\blacksquare$  Android: 5.0 ou superior (LolliPop)

Usuários Apple: Usuários Android:

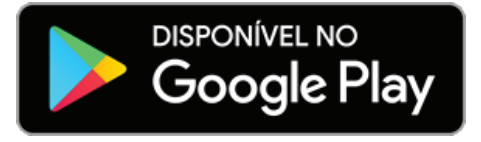

Para usar nosso aplicativo você precisa ter uma conta na Neture, caso não tenha, solicite ao seu Gestor a criação de uma conta. Se houver alguma dúvida no processo de criação basta entrar em contato com nosso suporte [clicando aqui.](https://atendimento.neture.com.br)

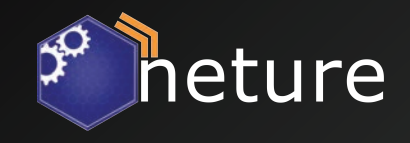

# neture

## Conhecendo o Aplicativo

É super simples usar seu Console de Administração, confira abaixo:

#### **Dashboard:**

Sua tela inicial é construida para trazer as principais informações de sua conta Neture, através dela você pode se informar e interagir com recursos de administração e gerência. Veja abaixo as sessões:

### **Resumo de chamados**

Encontre os totais de chamados realizados em nosso suporte.

### **Atendimento**

Acompanhe todos os seus chamados.

### **Financeiro**

Neste bloco, você acompanha suas contas, requisita segunda via de fatura e interage com suas solicitações financeiras.

### **Status de serviços e Notícias**

Nos próximos blocos você encontra informações básicas sobre agendamentos de manutenção, status operacionais de todos os serviços e novidades sobre a Neture.

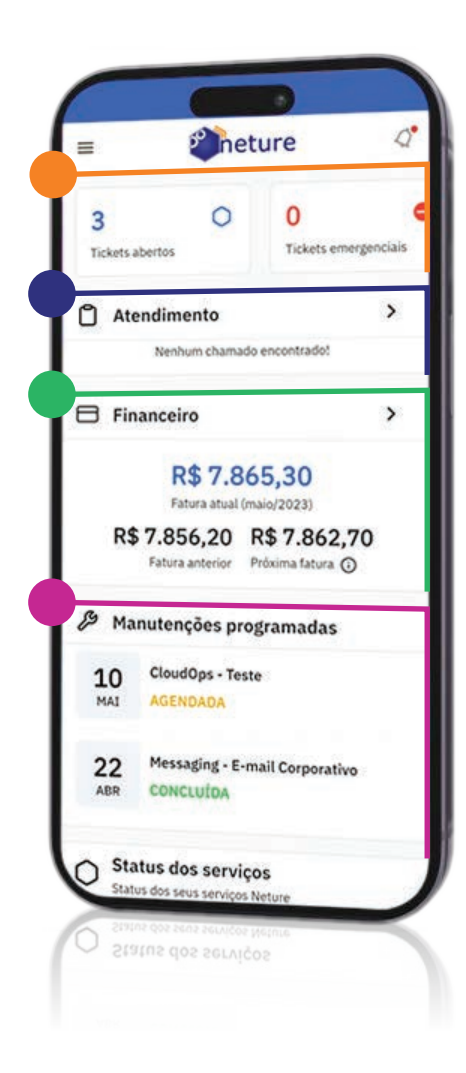

# heture

### Conhecendo o Aplicativo

É super simples usar seu Console de Administração, confira abaixo:

```
Volta para a Tela Principal do aplicativo, vista anteriormente.
   Nele você acompanha todos os chamados.
   Neste bloco, você pode acompanhar suas contas, requisita 
   segunda via de fatura, contratos realizados, recorrências de 
   contratos, solicitações e muito mais.
   Desconecta seu usuário do aplicativo.
   Acessa seu perfil e configurações de usuário.
 Dashboard
 Suporte
Financeiro
 Sair do aplicativo
 Menu de interação:
 Encontre tudo que precisa:
 Seu Perfil
```
bruno@neture.com.br G Dashboard  $\overline{\phantom{a}}$  $\Omega$ Suporte  $\circ$  $\Box$  Financeiro  $\circ$ **CTIVE**  $E \rightarrow$  sair  $\circ$  $\circ$ vidor  $1.1.0 - 1$ п

## Gerenciando suas **Notificações**

Confira abaixo como funciona o sistema de notificações:

Seu aplicativo conta com um sistema de notificações via **PUSH** que facilita o monitoramento de seus serviços e a forma que você interage com nosso suporte.

#### **Notificações**

**Notificações** 

Você possui 32 novas notificações

Atenção! Manutenção

agendada em seus servicos!

Uma manutenção foi agendada para o serviço Messaging e Cloud. A operação irá acontecer

Servico atualizado com sucesso 5 min atrás

A atualização de seus serviços foi finalizada com sucesso! Estamos sempre preparando atualizações de segurança para você!

dia 15/04 às 14h, horário de Brasilia.

Clique aqui para saber mais

Na tela principal, você visualizará todas as notificações assinadas.

 $\alpha$ 

5 min atrás

啓

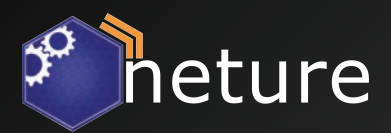

**Configurações de Notificações**

 $=$ 

Ao clicar na engrenagem no topo superior direito você acessará o menu de configurações de suas notificações por serviço ou categoria.

heture

Dessa forma, as notificações assinadas aparecerão na tela do seu celular independente se o aplicativo esteja aberto ou não.

Veja na próxima página como configurar suas notificações.

## Configurando as Notificações

Confira abaixo como configurar as suas notificações:

Há duas maneiras de assinar as notificações, por categoria (serviço) ou todas elas.

**Todas as Notificações**

Por padrão, todas as notificações já vêm ativadas, caso queira personalizar suas notificações desabilite o botão **"Receber todas notificações"**.

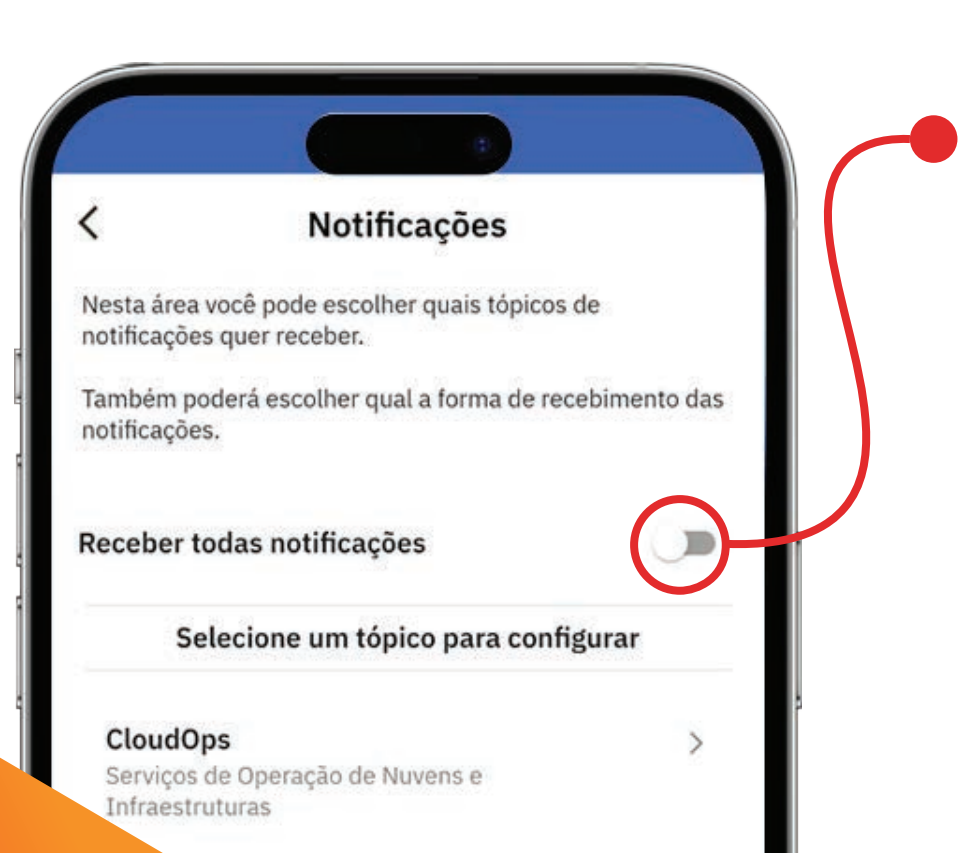

### **Configurações de Notificações personalizadas**

tificacões

E-mail

Receber todas notificações

Notificações Push

Uma vez desabilitado **"Receber todas notificações"** um novo painel com suas opções de tópicos aparecerá.

Para personalizar, desative a opção de todas as

Selecione na lista o tópico que deseja gerenciar, uma vez selecionado, será possível receber todas as notificações ou alertas específicos de cada tópico.

Veja na próxima página como configurar suas notificações.

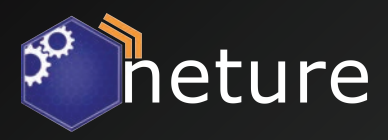

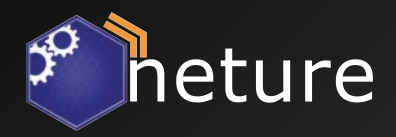

## Configurando as Notificações

Selecionando notificações específicas.

Uma vez selecionado o tópico, você poderá selecionar qual a forma que deseja receber as notificações.

**Todas as Notificações**

Não se esqueça de selecionar o tipo que deseja receber, elas vêm desativadas por padrão.

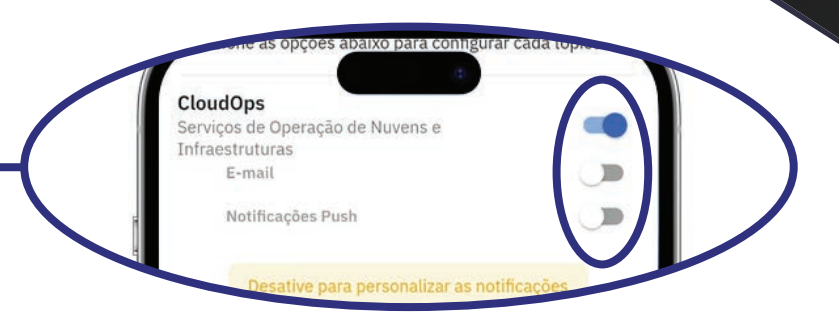

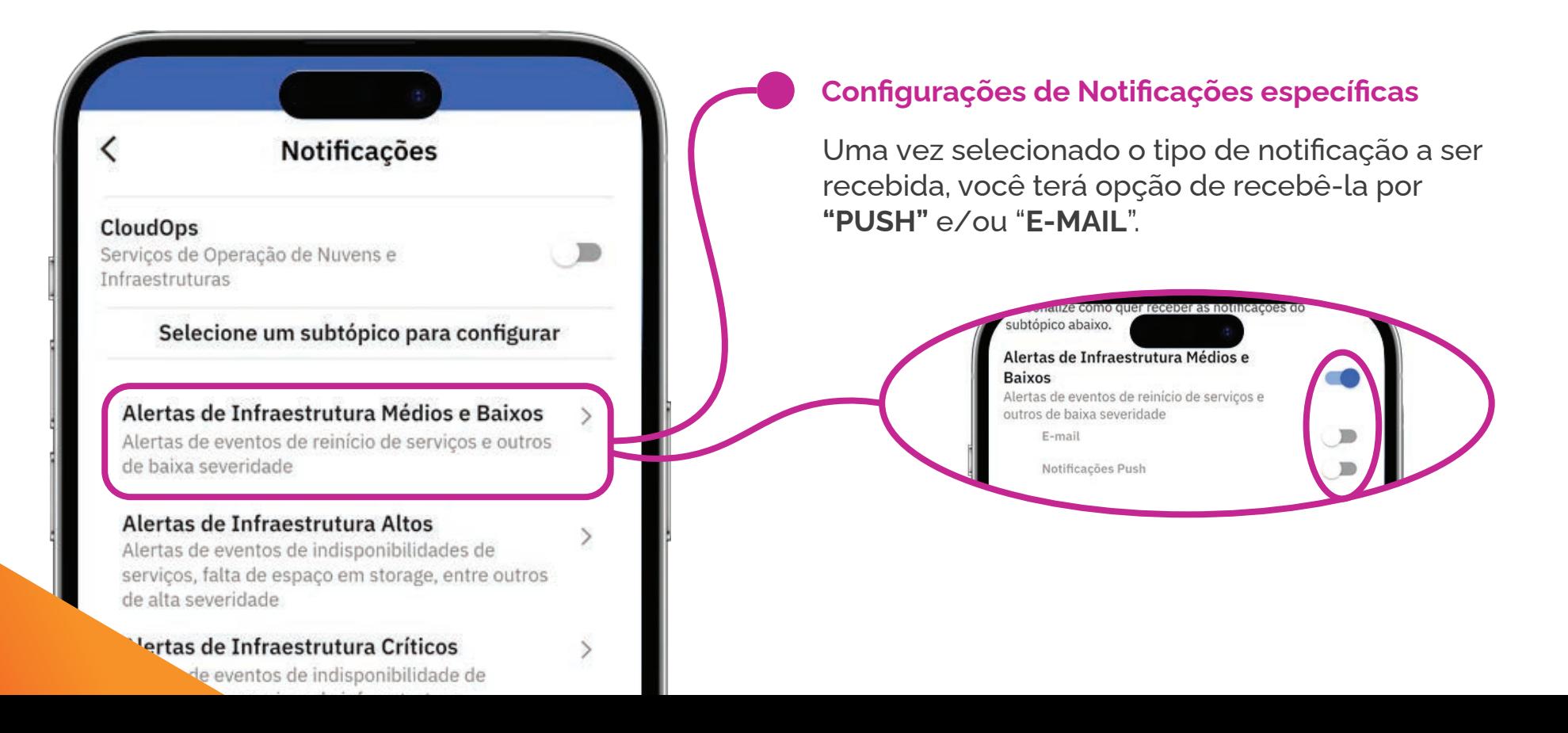

## Constantes Mudanças

heture

Nosso aplicativo está em constante atualização, algumas informações deste Whitepaper, podem apresentar leve mudança do encontrado nas últimas versões do aplicativo.

Seu feedback é de extrema importância para o aprimoramento desta ferramenta, caso tenha alguma dúvida, problema ou contribuição estamos inteiramente à disposição.

**Confira abaixo, alguns canais de comunicação:**

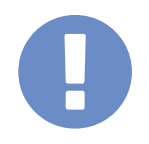

**Relate um problema!** https://atendimento.neture.com.br

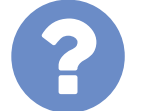

duvidas@neture.com.br

**Dúvidas?**

**Sugestões?** sugestoes@neture.com.br

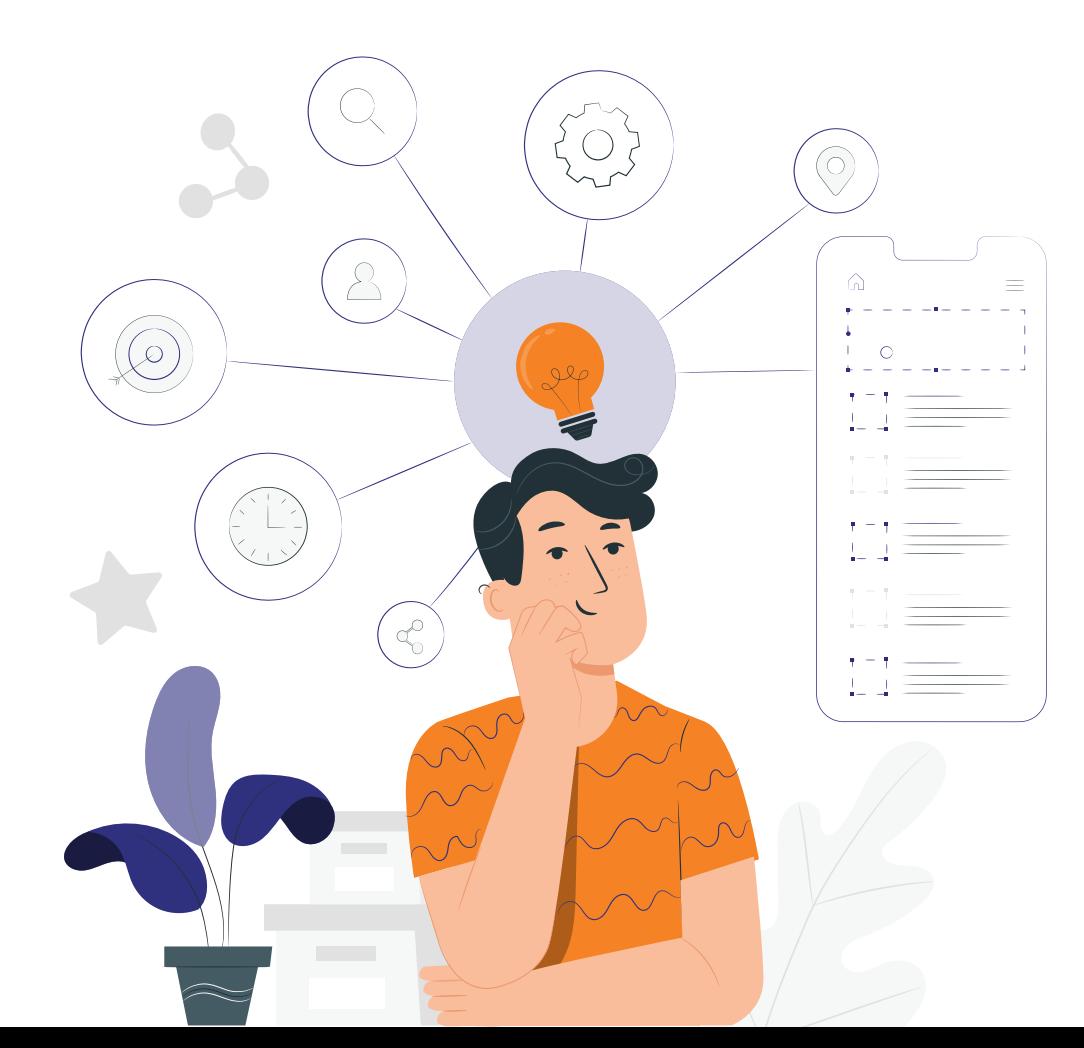